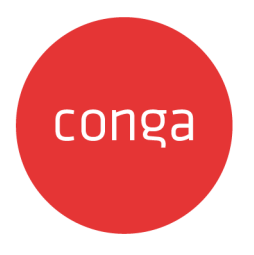

# Partner Commerce on Salesforce Spring

# 2020 User Guide

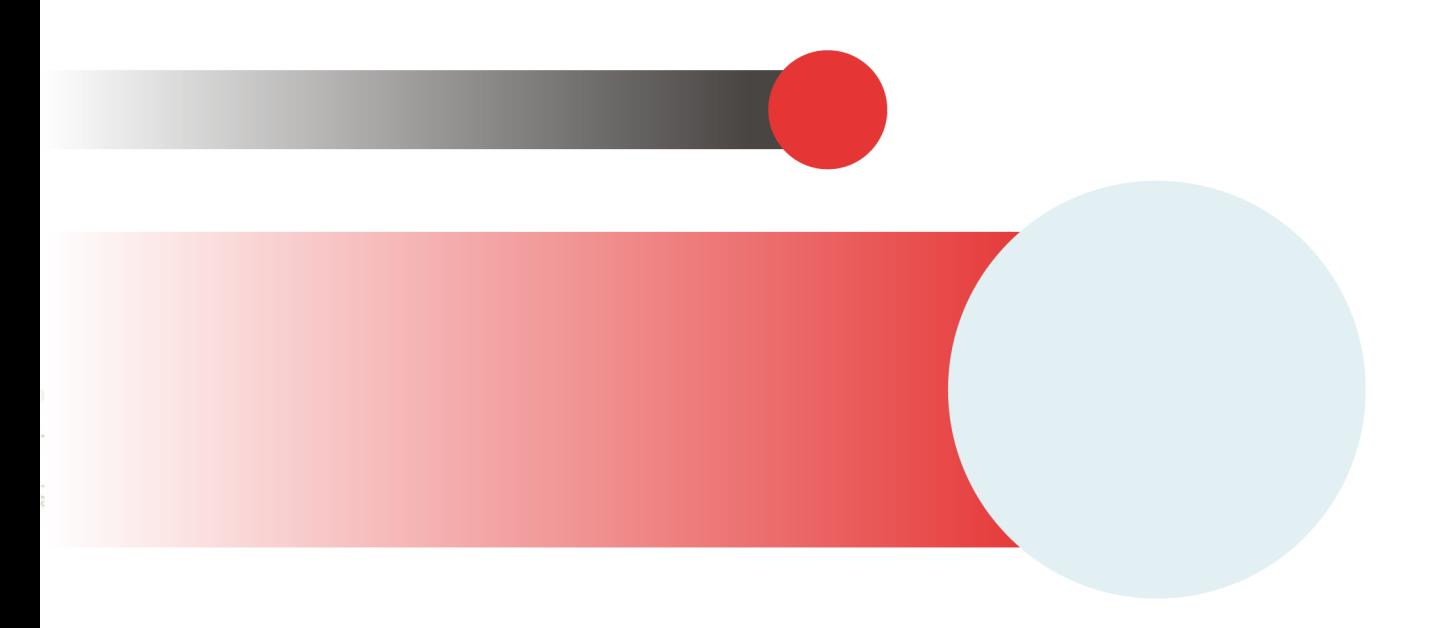

# **Table of Contents**

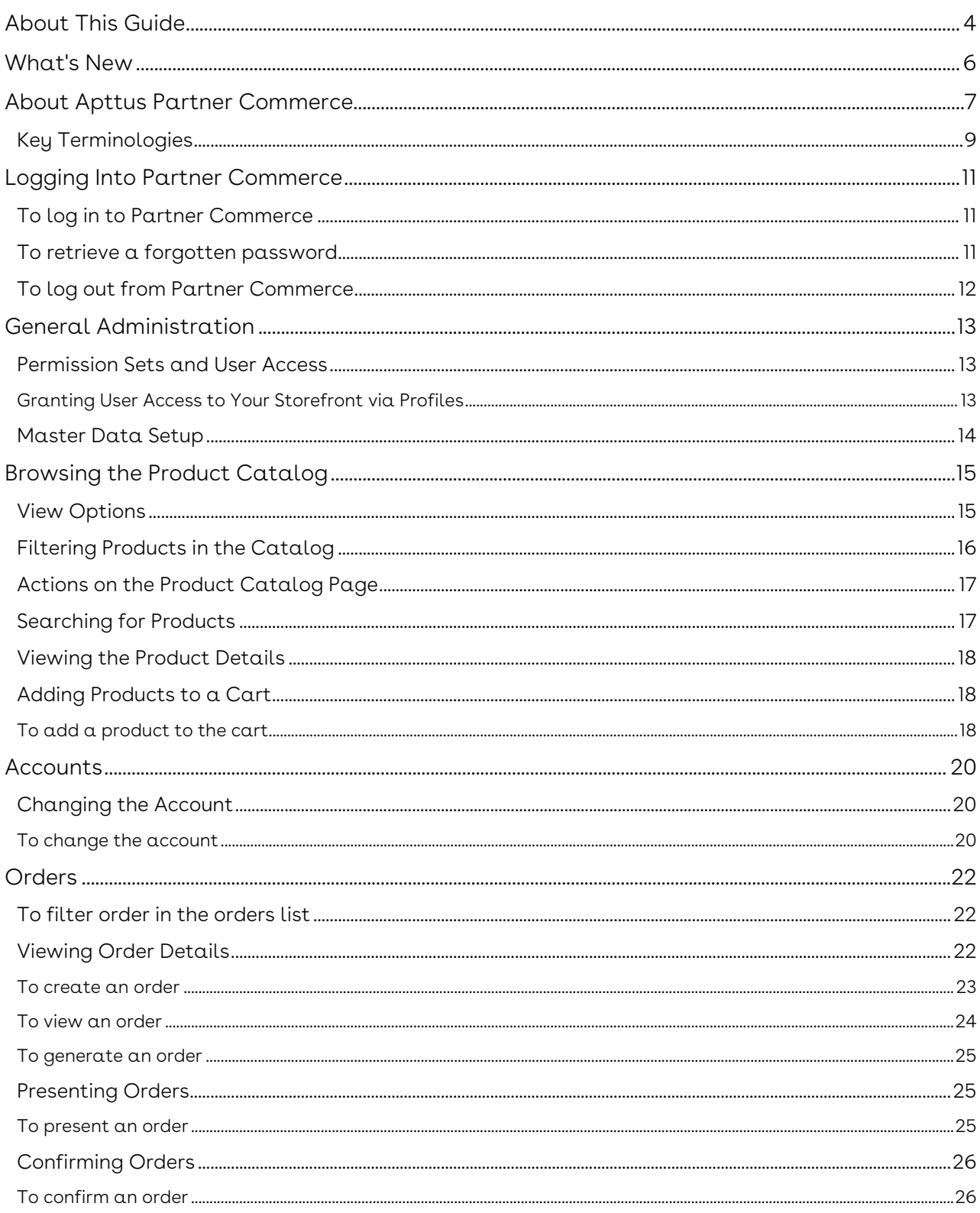

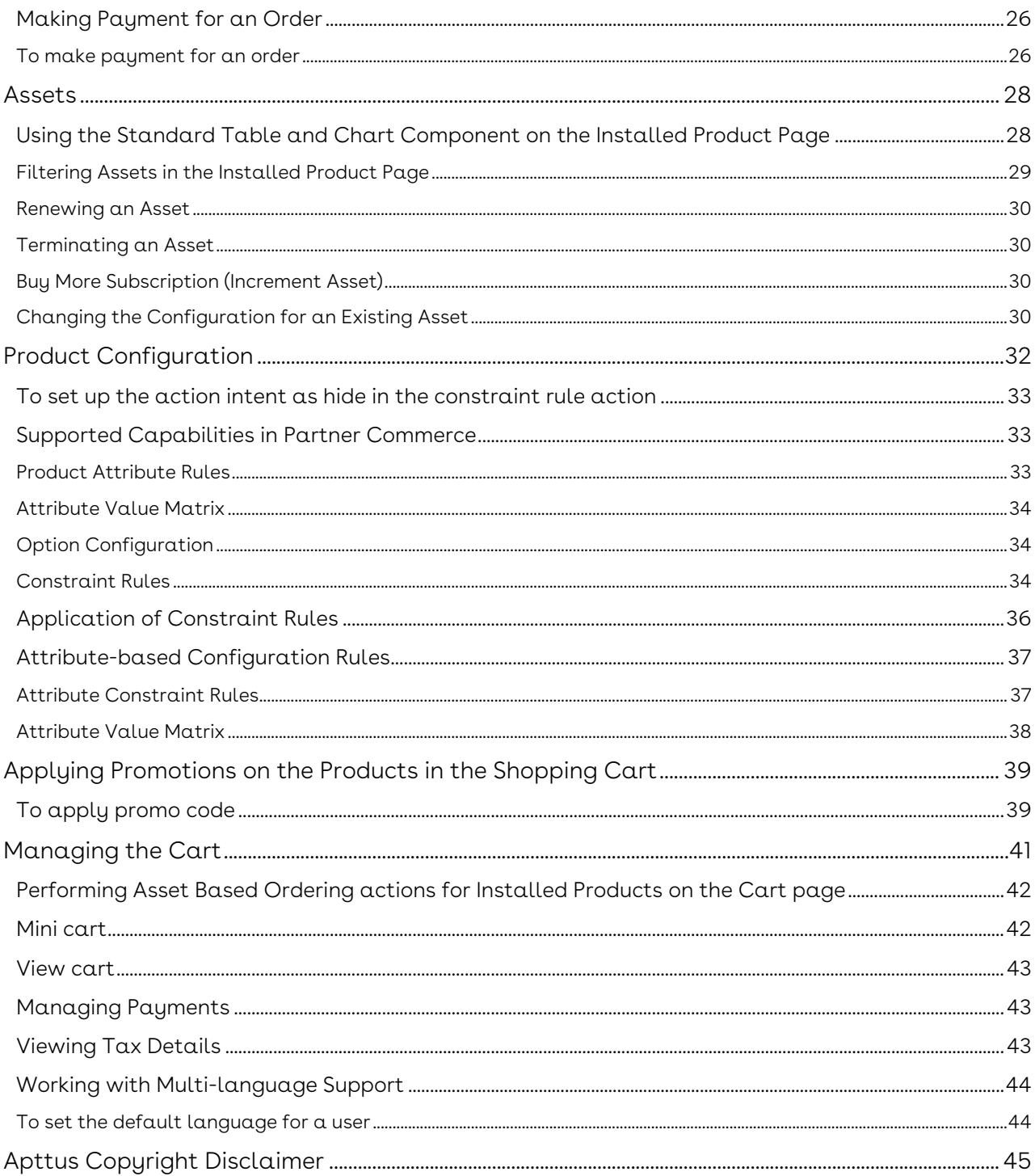

# <span id="page-3-0"></span>About This Guide

With the Partner Commerce on Salesforce User Guide, you can find out how Apttus Partner Commerce works and how partners can quickly select products and checkout on behalf of the end customer, all the time having a seamless experience.

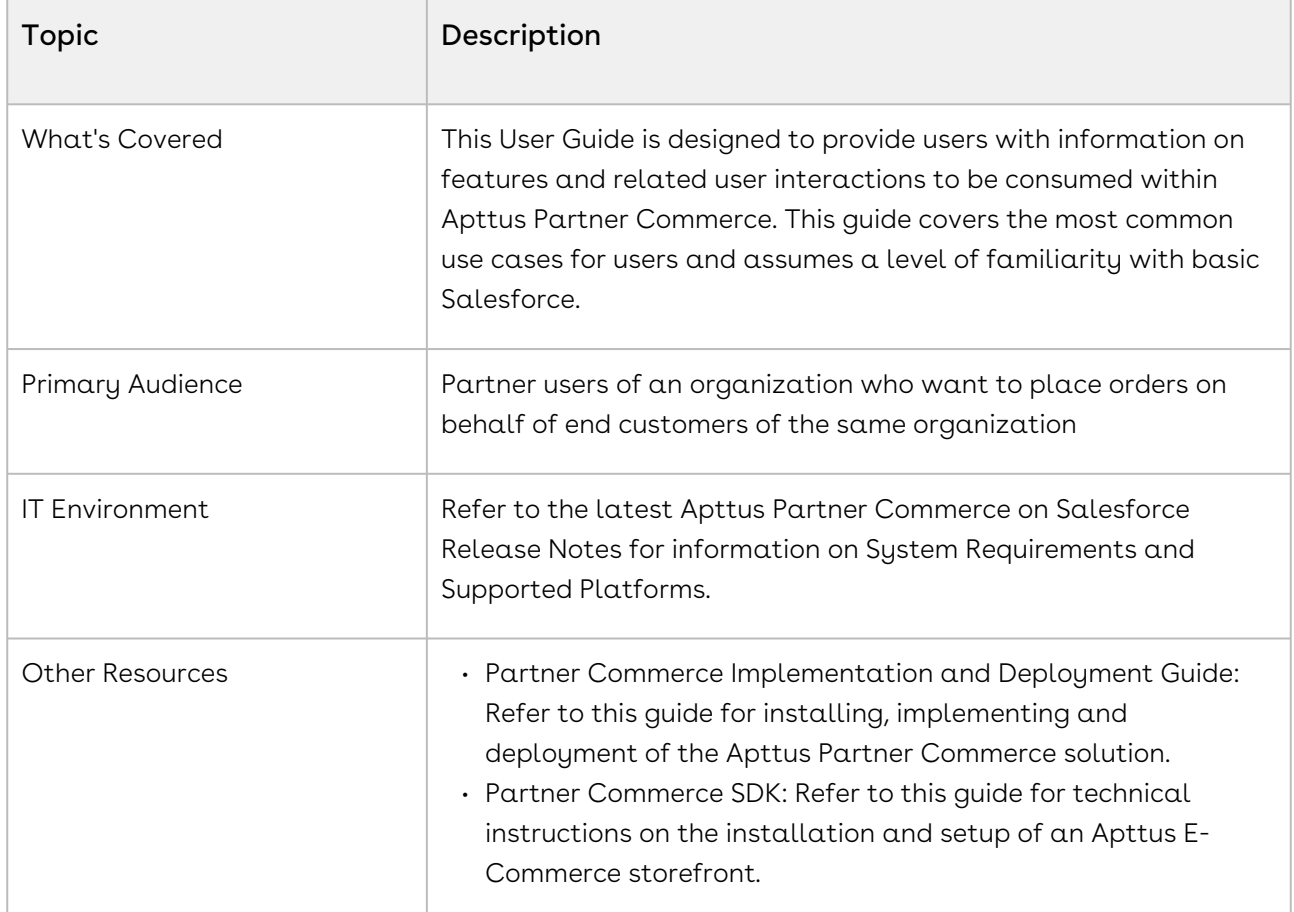

This guide describes the following tasks:

- General Administration
- Selecting Account for which the order is to be placed
- Browsing Catalog
- Managing Assets
- Product Configuration
- Applying Promotions
- Managing and checking out the cart
- Creating the draft order
- Generating the draft order document and presenting the same to the end customer

• Confirming the order

# <span id="page-5-0"></span>What's New

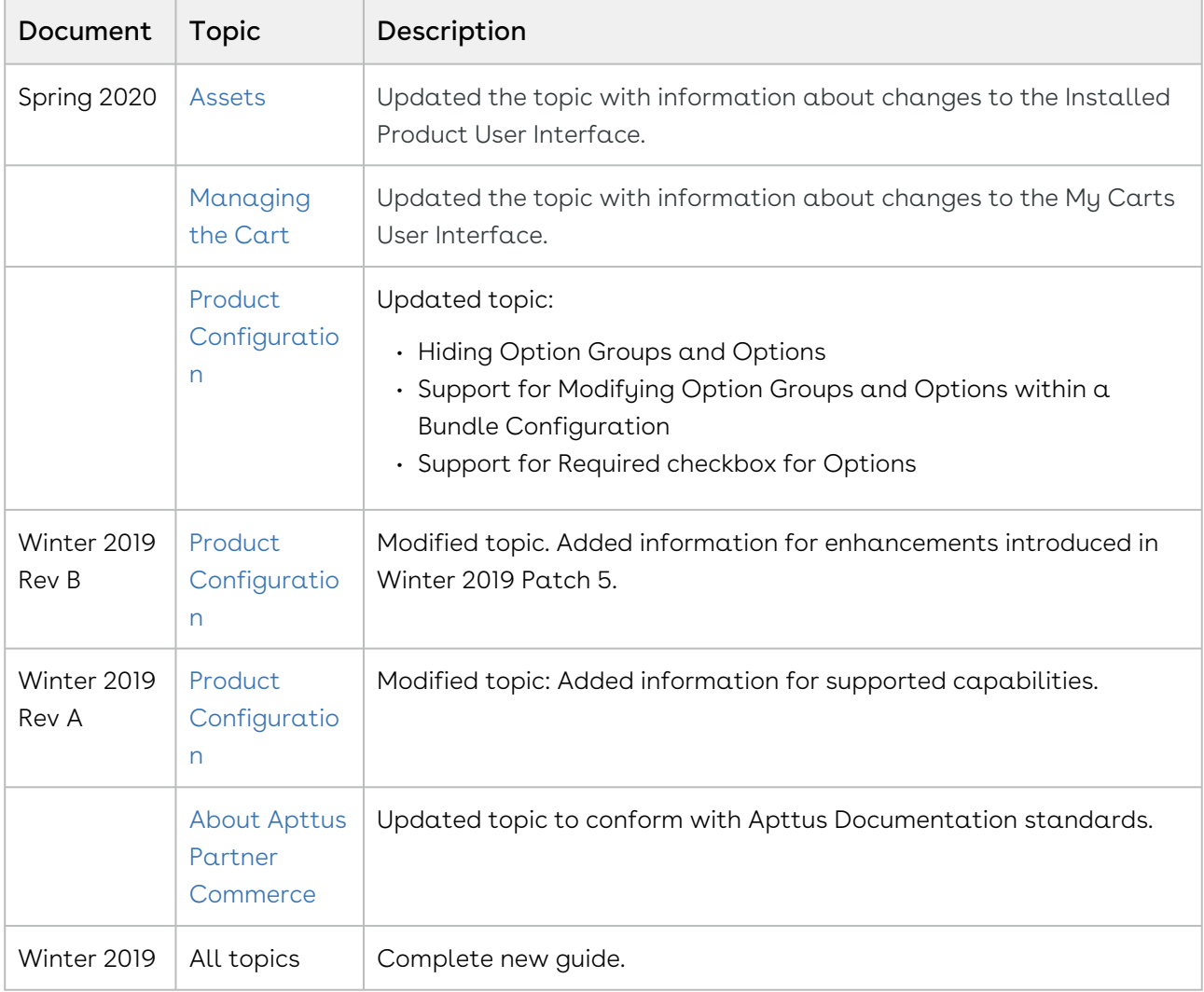

The following table lists changes in the documentation to support each release.

# <span id="page-6-0"></span>About Apttus Partner Commerce

Partner Commerce is the activity of electronically managing and improving channel sales online or over the Internet. Partner commerce has three main components: Web Commerce, Mobile Commerce, and Social Commerce, thus connecting channels and devices.

As an administrator, you can use Apttus CPQ to perform configuration and pricing tasks to build the catalog page for your Partner Commerce web site. Configuration involves creating products, options, attributes, categories and associating them appropriately with each other for visibility on the Catalog page. A product can be created as a standalone product or as a bundle product with options and attributes. You can control the selection of a product on the catalog page by configuring constraint rules. You can also control the selection of attributes on the configuration page of a product by setting up an attributebased configuration for that product. Pricing enables you to set up pricing structures for the products so that the price for all products is calculated accurately. Pricing has two components: Price Lists and Price List Items. A price list controls the visibility of products to the user. A price list contains several price list items, each linked to a product. Apttus CPQ calculates the price for each product based on the applied price list, price list items, and various pricing and discounting rules.

After you have used Apttus CPQ to configure products and pricing, you can associate the price list to the storefront object within the Apttus E-Commerce package. After your catalog has been set up, the next step is to create a Storefront record.

You can define the asset management functions with different data objects to track quote details until an order is fulfilled. You can set up multi-language web sites. You can apply promotions, make secure payments, and calculate tax on your cart page.

Apttus Partner Commerce allows a partner-user to perform the following tasks:

- General Administration
	- Assign permission sets for user access
	- Set up Master Data
- Browse the product catalog
- Search products and view product details
- Add products to the cart
- Manage assets
- Manage orders
- Configure products with options and attributes
- Apply promotions on the products in the shopping cart
- Manage cart
	- Request a quote
	- Manage payments
- View tax details
- Working with multi-languages storefront
- Checkout of the cart
- Manage product configuration rules Constraint Rules and Attribute-based configuration rules.

**A** The product configuration rules are not in complete parity with Apttus CPQ at present. Refer to [Product Configuration](#page-31-0) for supported capabilities in Apttus Partner Commerce.

The differences in feature and capability support in Partner Commerce in comparison with Apttus CPQ are listed below:

- For Product Attribute Rules, the scope must be Product and Product Family. The permitted values for Partner Commerce are:
	- Allow
	- Default
	- Hidden
	- Disabled
	- Required
	- Reset
- For Attribute Value Matrix, the scope must be Product and Product Family. The permitted values for Partner Commerce are:
	- Default
	- Constraint
	- Force Set
- Options Configuration The minimum and maximum options configuration works at all levels of option groups. In Partner Commerce, only three levels are supported. Also, the minimum and maximum product quantity and total quantity validation work for all levels of option groups.
- Constraint Rules Constraint Rules are supported for standalone, bundle and option products for basic inclusion, exclusion, and recommendation type rules.
	- On the Product Level, all the rules are applied only when you have selected the Match in Primary checkbox.
	- On the Product Option Level, all the rules are applied only when you have selected the Match in Options checkbox and a combination of the Match in Primary and Match in Options checkboxes.
- Creating the draft order
- Generating the draft order document and presenting the same to the end customer
- Confirming the order

# <span id="page-8-0"></span>Key Terminologies

It is important to understand how terms are used when working with Apttus Partner Commerce.

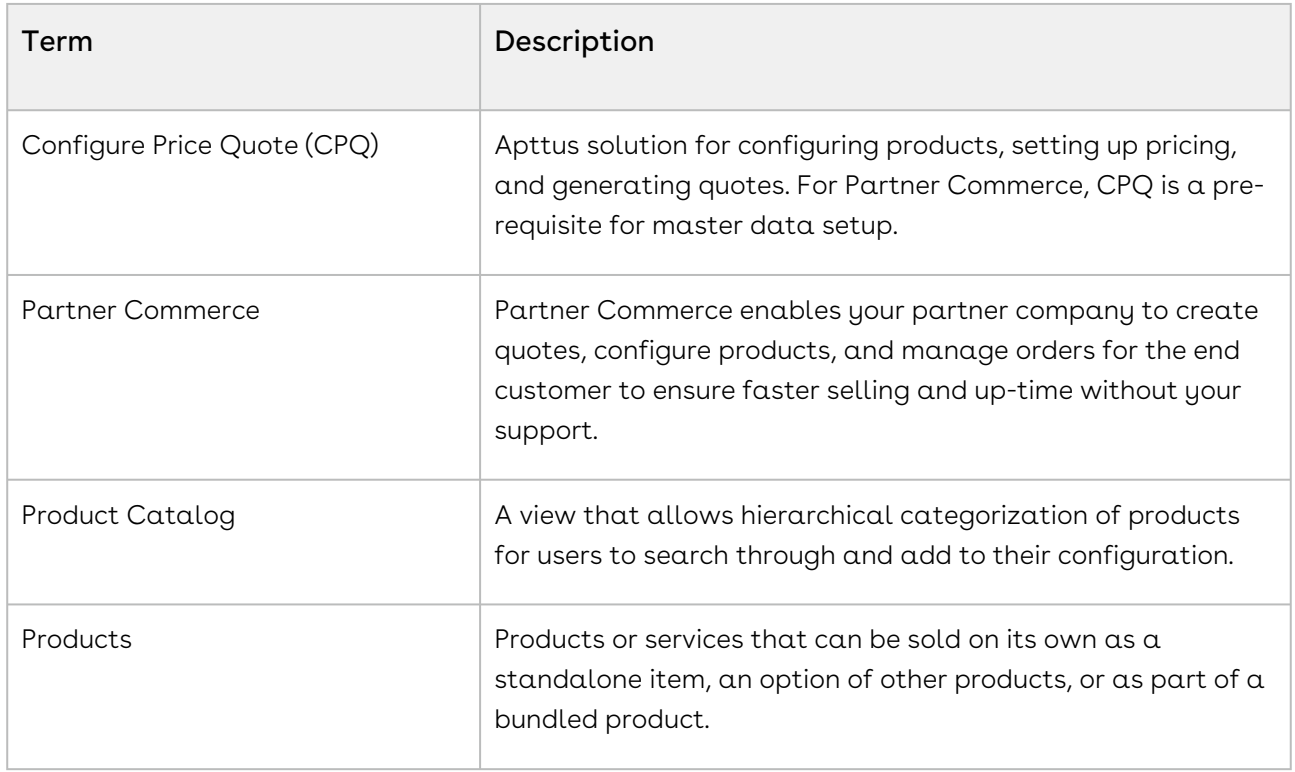

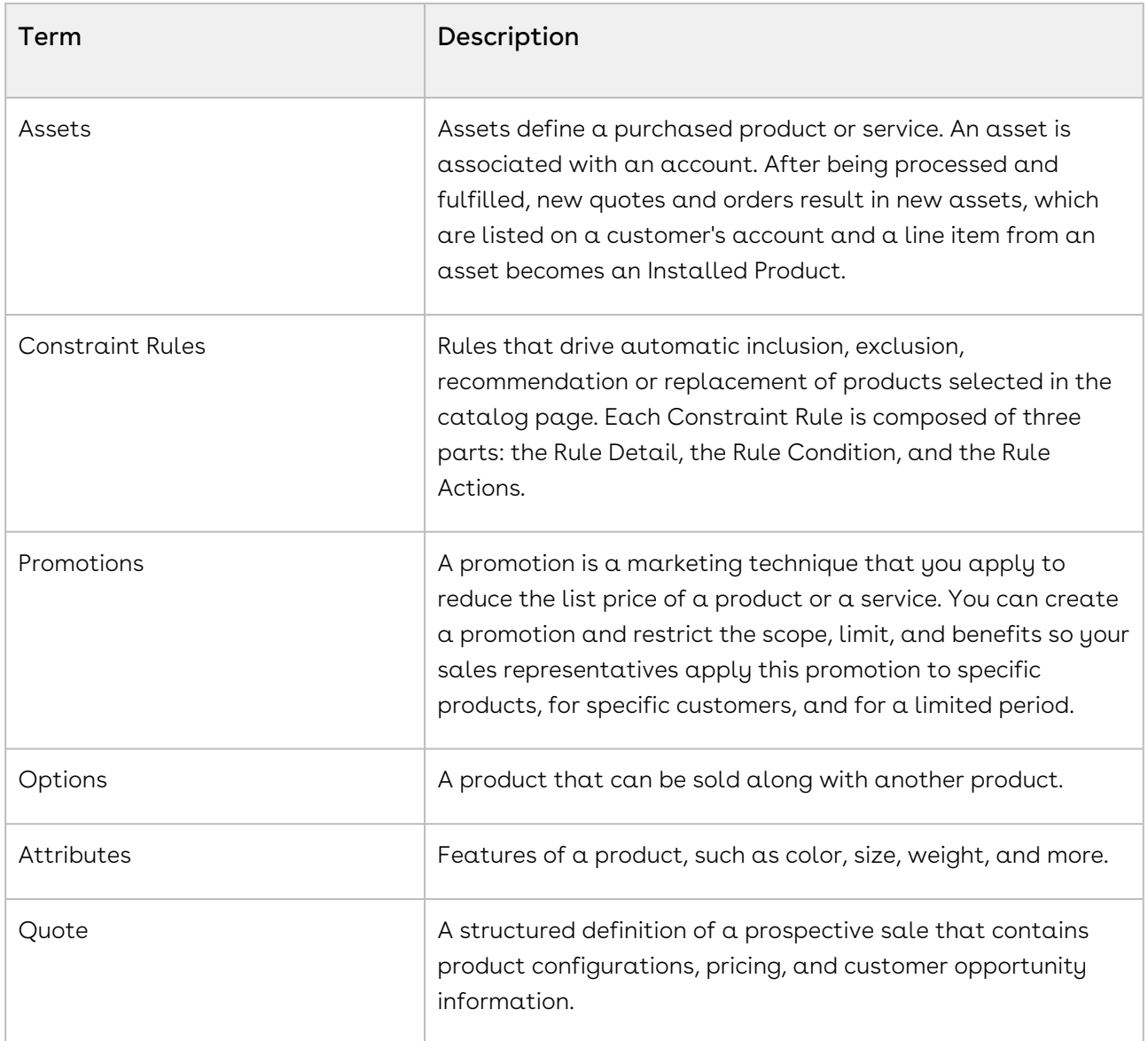

# <span id="page-10-0"></span>Logging Into Partner Commerce

You must login to use partner Commerce. Every partner is provided with a unique Partner Commerce URL. Without logging in you cannot see the Partner Commerce self-service portal.

#### Prerequisites

• You must be a valid Salesforce user.

# <span id="page-10-1"></span>To log in to Partner Commerce

- 1. Open the URL in your system's browser.
- 2. Enter your username and password and click Login.

On successful authentication, if you are a licensed user, you are redirected to the Partner Commerce portal's home page.

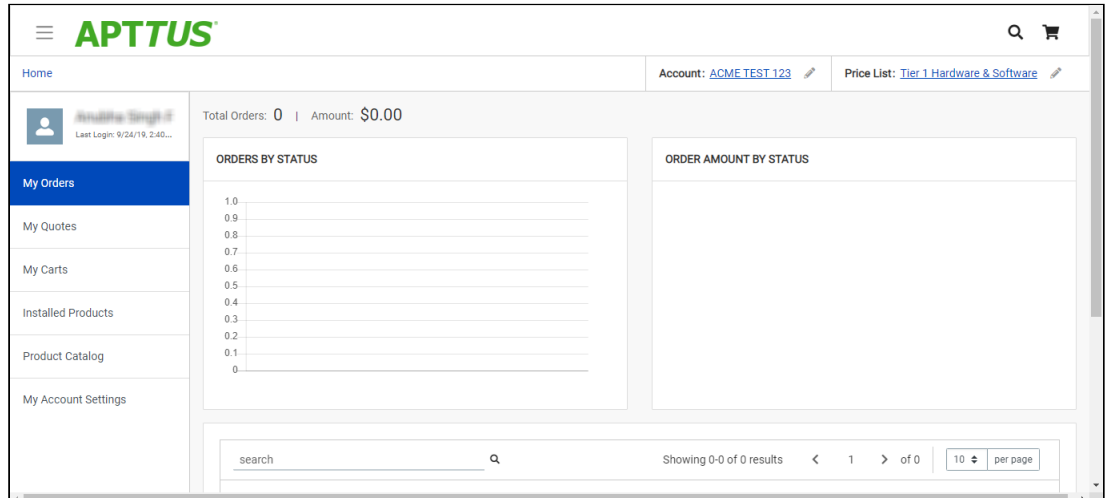

### <span id="page-10-2"></span>To retrieve a forgotten password

- 1. If you've forgotten your password click **Forgot Password?** link.
- 2. Enter your username to receive the password reset link and click Submit.
- 3. You will receive the password reset link on your registered email address. Open the email and click the reset link.
- 4. Enter the new password and enter the password again to confirm and click Submit.

Your password is reset and you can log in with the new password.

### <span id="page-11-0"></span>To log out from Partner Commerce

- 1. From the Partner Commerce home page click the menu icon  $\Box\hspace{-0.1cm}=\hspace{-0.1cm}1$  from the upper lefthand side of the page.
- 2. From the left-hand side navigation panel click Log Out [treft] Log Out

# <span id="page-12-0"></span>General Administration

As an administrator, you must complete the following for your storefront to work for your customers.

- 1. [Community Setup](https://documentation.apttus.com/display/PCSFSPR20IDG/Setting+Up+Communities)
- 2. [Users and Permission Sets](#page-12-1)
- 3. [Adding a Storefront record](https://documentation.apttus.com/display/PCSFSPR20IDG/Adding+a+Storefront+Record)
- <span id="page-12-1"></span>4. [Master Data Setup](#page-13-0)

### Permission Sets and User Access

The E-Commerce package comes with basic permission set for providing the necessary access to users. The permission set is named 'Apttus Ecommerce' and should be assigned to users to access the e-commerce storefront. If you would like to make any changes to the permissions, you may clone the permission set and make any changes necessary.

# <span id="page-12-2"></span>Granting User Access to Your Storefront via Profiles

You can enable users to access your storefront via community through profiles based on the level of access you want to grant.

### To enable users to access your storefront

- 1. Go to Setup > Customize > Communities and click All Communities.
- 2. Click Workspaces and under My Workspaces, click Administration and select Members.
- 3. Under Select Profiles section, from Available Profiles column, select <u>*High Volume*</u> Customer Portal User and add it to the Selected Profiles column.
- 4. Under the Select Permission Sets section, from Available Permission Sets column, select Apttus Ecommerce and add it to the Selected Permission Sets column.
- 5. Click Save.

### <span id="page-13-0"></span>Master Data Setup

To display products and pricing associated with it in your storefront, you must set up master data in CPQ.

- Product Define Standalone, Bundle and Option products.
- Pricing Define Simple Pricing, Price Rulesets, Price Matrix (Attributes / Quantity).

For details, refer to Product Management and Pricing sections in the CPQ on Salesforce Administrator Guide.

# <span id="page-14-0"></span>Browsing the Product Catalog

Product Catalog is a detailed list of the inventory of a store. You can view the products that your vendor supplies on the Catalog. The product catalog page displays the products available for purchase and also display their details like the product's name, price, specification. You can also add products to the cart from the catalog page. The product page has many features to make the searching and selecting products easy for the users.

# <span id="page-14-1"></span>View Options

On the catalog page, you can view products in different ways. The bar on top of the catalog has two different view options:

 $\cdot$  List View: To select the list view, click the list view icon  $\mathrel{\mathop:}=$  from the bar above the product list. The list view displays the products in a list, under one another.

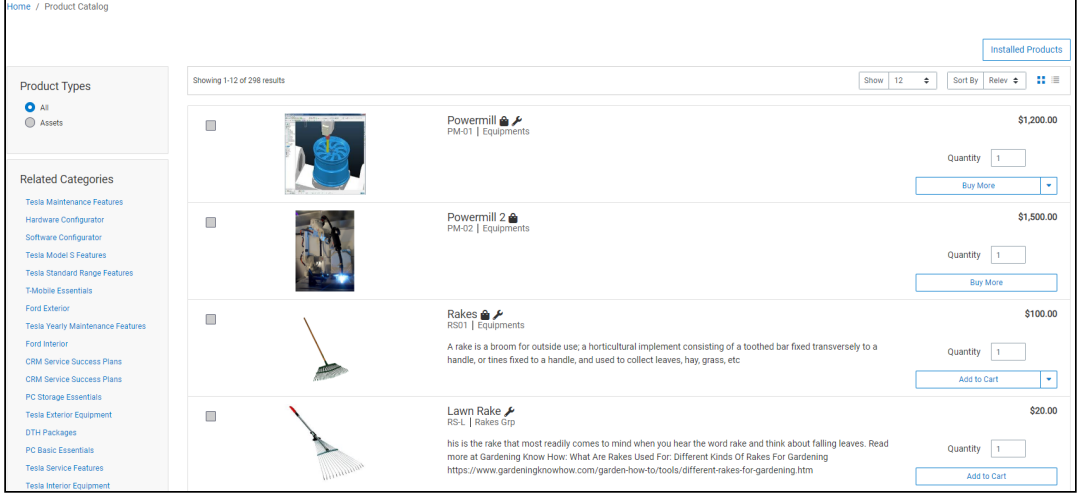

 $\cdot$  Grid View: To select the grid view, click the grid view icon  $\blacksquare$  from the bar above the product list. The grid view displays the products side-by-side, like a grid.

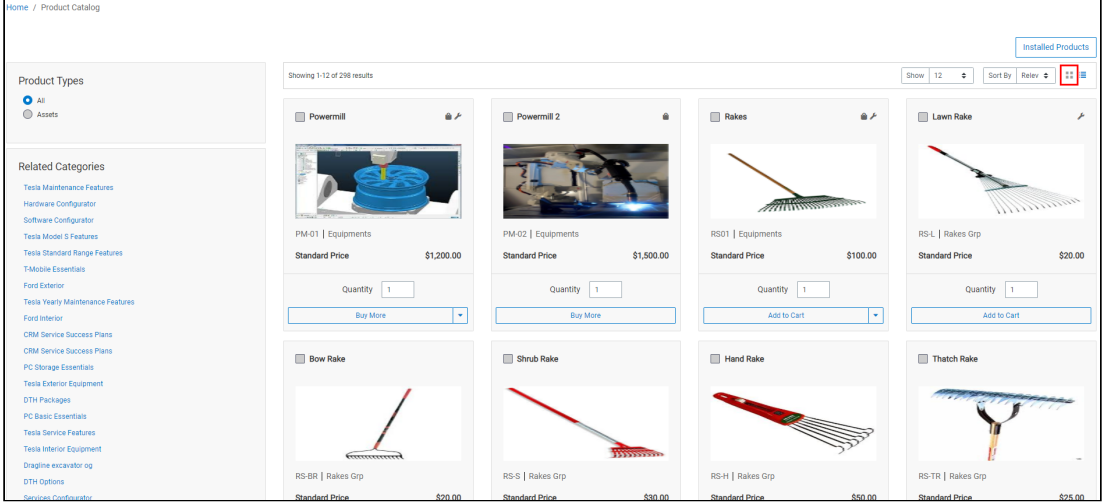

### <span id="page-15-0"></span>Filtering Products in the Catalog

The catalog page can show the entire inventory, therefore, to find the right product you can use filters available on the catalog page. The following section describes the filters available on the catalog page of Partner Commerce.

- Product Type: You can filter the products according to the type of the product. You can choose from:
	- All: Choosing this option, displays all the products available in the store for purchase.
- Assets: Choosing this option, displays the products that you have already purchased and that are your assets now.
- $\cdot$  <code>Category</code> Filtering: Using the category hierarchy you can navigate to products through the list of related categories and their subcategories. The subcategories list is displayed only after you select a category. You can go to the Product Types section and select All to view all the categories available.
- $\cdot$  <code>Product Family Filtering</code> You can filter the products in the catalog by the product family that they belong to. In the product family field, use the type-ahead search to search and select the product families for filtering. You can choose multiple product families from the picklist.

# <span id="page-16-0"></span>Actions on the Product Catalog Page

- $\cdot$  Sorting: You can sort the products in the product catalog page by choosing Sort By. You can sort the product according to Name or Relevance.
- $\cdot$  <code>Pagination</code>: You can set how many products to see on a single page in the product catalog. To set pagination, go to Show field on the top bar and select the value from, 4, 12, 20, and 50 products on one page.
- $\cdot$  **Viewing product details**: To view the details of any product, like its description, configurations, specifications, features or price, click the product's name or its image.
- $\cdot$  <code>Adding</code>  $\alpha$  <code>product</code> to the cart: You can click Add to Cart to add  $\alpha$  <code>product</code> to your cart for purchasing. You can also specify the quantity in the Quantity field before adding the product to the cart.
- $\cdot$  <code>Asset-based Ordering Actions:</code> If the product is an asset, or you have already purchased it, you will see the following asset-based ordering actions:
	- Buy More: Adds the products to the cart.
	- $\cdot$  Terminate: Terminates the asset.
	- $\cdot$  Change Configuration: Lets you change the configuration of an already purchased asset.
- Product Images While viewing product details, you can view product images and collateral under the Attachments tab.
- $\cdot$  Product Features You can view product features under the Specifications tab.

# <span id="page-16-1"></span>Searching for Products

The Search icon on the Catalog page header allows you to quickly search and choose the product you are looking for.

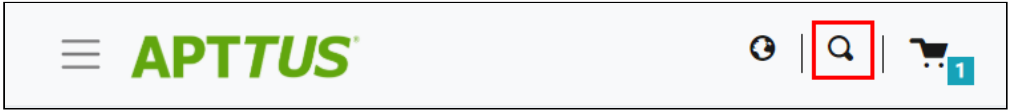

There are two ways you can search for a product.

- $\cdot\,$  Click the **Search** icon and use the text search to search and select a product.
- $\cdot\,$  Click the **Search** icon and enter a few keywords and hit Enter on your keyboard. A list of products is displayed matching the keywords you entered.

You can select a product from the search results and click Add to Cart to add the product to the cart. If a product is configurable, you can configure a product with multiple options or attributes and then add the product configuration to the cart.

# <span id="page-17-0"></span>Viewing the Product Details

The Product Detail page outlines the product attributes and options that you can add to the product. From this page you can configure your product.

- Access Product Details from Catalog, Cart, and Product Recommendation
- View Product Features
- View Product Attachments and Collateral from Product Details
- View Attributes for Standalone Products with Default Selection
- View Bundle Options for Bundle Product with Default Selection
- View Selected Attributes for Products in Cart
- View Selected Options for Products in Cart
- View Product Images
- View Price Summary for Selected Options

# <span id="page-17-1"></span>Adding Products to a Cart

While navigating the catalog, you may decide to purchase one or more products. You can add those products to the cart and revisit the cart later to see all your cart items.

### <span id="page-17-2"></span>To add a product to the cart

- $\cdot$  On the catalog page, click the **Add to Cart** button for the product you want to purchase. You can choose as many products to be added to the cart. - OR -
- $\cdot\,$  From any product detail page, click <code>Add To Cart</code>.

[The product is added to the cart and you can view the complete list of products in the mini](#page-40-0)  cart by clicking the cart icon on the top right. If you have products selected, this icon displays the number of products added.

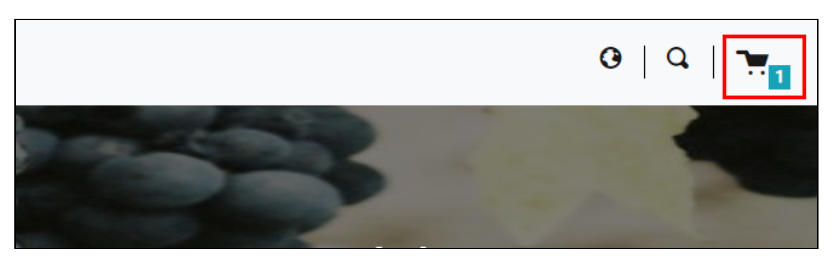

# <span id="page-19-0"></span>Accounts

The Accounts section contains all the information of a customer or partner account on the Partner Commerce portal. You can access your account after signing in with your Partner Commerce credentials. To open your account details, from the left-hand navigation, click My Account. The My Account home page has the following tabs in the left-hand navigation:

- My Orders: This dashboard displays graphical information for Order by Status and Order Amount by Status.
- My Carts: Displays multiple in-progress carts with their status details. The primary cart has Is Active column selected. You can also delete a cart from this page.
- Installed Products: Displays the list of installed products or assets. You can select an asset and Renew or Terminate it.
- Product Catalog: Takes you to the product catalog page with the listing of all products.
- My Account Settings: Enables you to:
	- View or edit user information
	- View or edit account information
	- Change your password

### <span id="page-19-1"></span>Changing the Account

As a partner, you work with multiple customers and therefore, multiple accounts. From the top navigation bar, you can change the account you are working with. The My Account page shows the information for Orders based on the account selected by you. When you log in to Partner Commerce, you will see the account details pertaining to the account linked with your contact.

### <span id="page-19-2"></span>To change the account

- 1. From the top navigation bar, go to the Account Field.
- 2. Click the edit icon  $\mathbb Z$ .

3. Use the type-ahead to search and select an account.

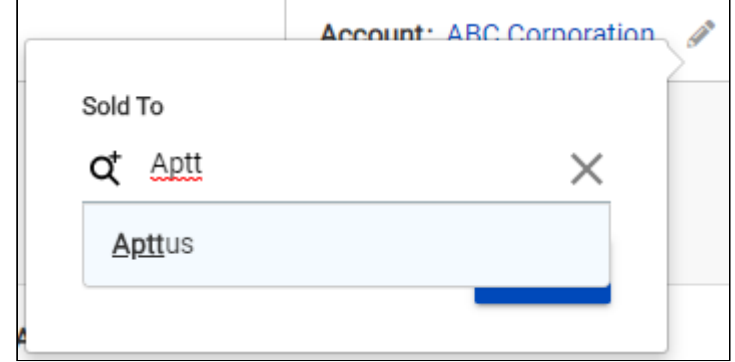

4. Click **Update** to finish account change.

# <span id="page-21-0"></span>**Orders**

You can see the order details of your orders after logging into Partner Commerce. The Orders home page or My Orders page lists all the orders that you are working with for the selected account. The orders list shows the orders with the following details:

- Name
- Price List
- Bill To account
- Ship To account
- Order Amount
- Order creation date
- Order renewal date

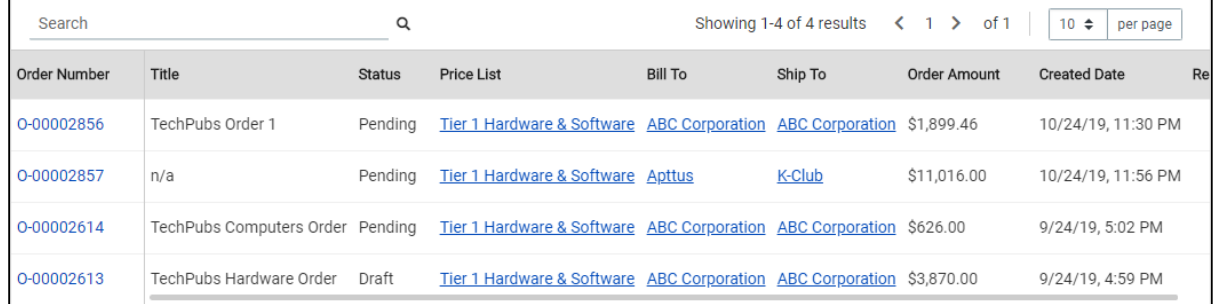

From the My Orders page, you can:

- Select and view the details of an order
- Search an order
- View the price list and bill to and ship to account of the order

### <span id="page-21-1"></span>To filter order in the orders list

- 1. Go to My Orders page.
- 2. From the search bar in the type, type and search for the order using the order name.

<span id="page-21-2"></span>You will see a list of the filtered orders.

### Viewing Order Details

The order details page displays the order status and the actions you can take based on each status, as described in the table below:

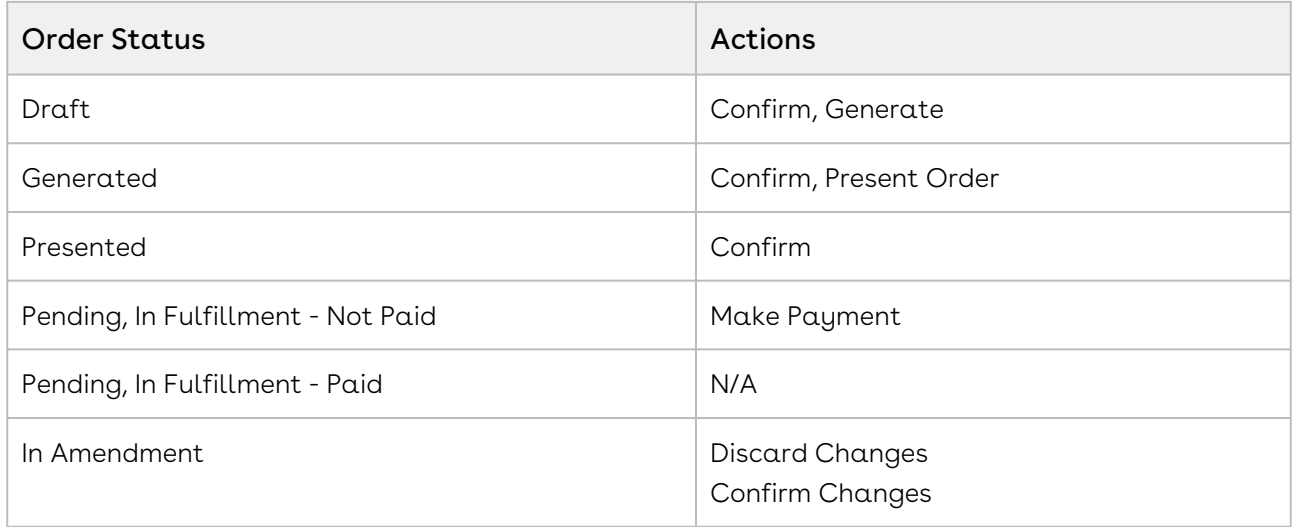

As a Partner Sales Representative or Order Desk User, you can create an order on behalf of a customer to help them in ordering products or services. You can create an order from the catalog page.

### <span id="page-22-0"></span>To create an order

- 1. From the home page, click **Product Catalog** in the left-hand navigation pane.
- 2. From the product catalog, select products, specify their quantity and click Add to Cart.
- 3. Click the cart icon in the top-right corner of the catalog page and click **View cart**.
- 4. From the cart page, click Create Order. This opens the Create Order form.
- 5. The create order pane shows an order with default values in the following fields:

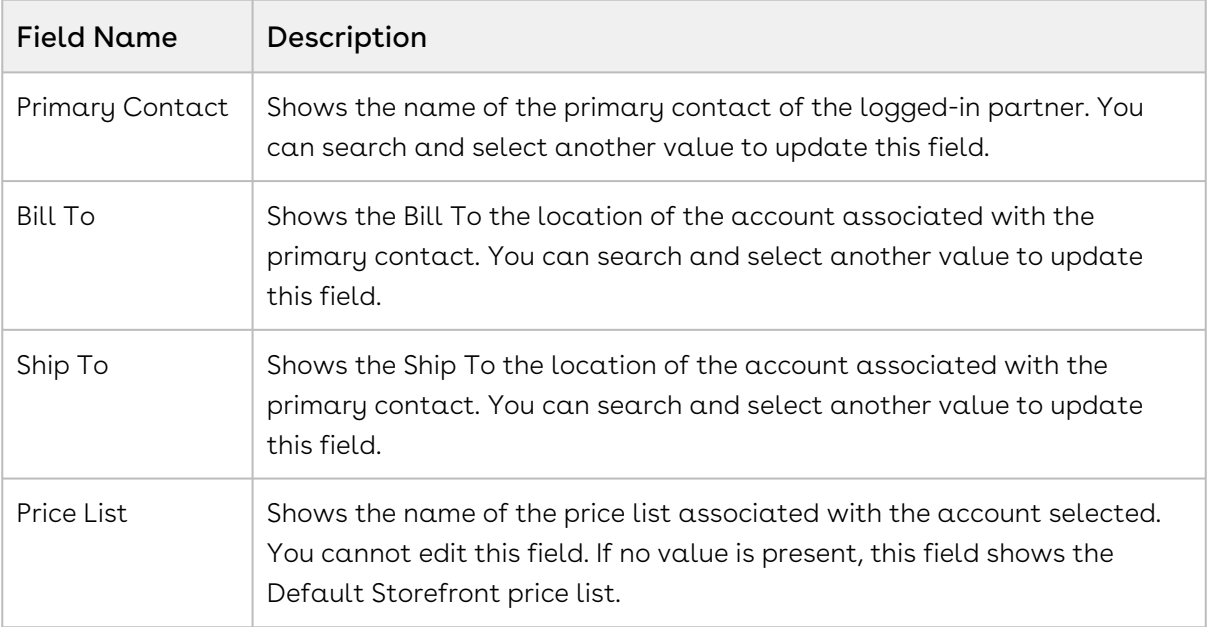

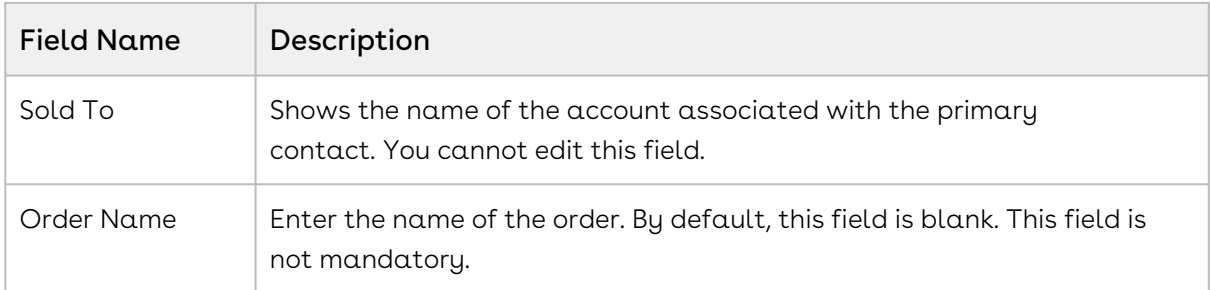

#### 6. Click Create Order.

You will see a success confirmation box. To see more information about the order click View Your Order. This opens the Order details page.

### <span id="page-23-0"></span>To view an order

- 1. Log in to the Partner Commerce portal.
- 2. From the left-hand navigation, click **My Orders**.
- 3. From the orders list click the Order Number link to view the details of the order.

The order details page shows the order information arranged in the following tabs:

- Order Summary
- Line Items
- Comments
- Attachments

The order details page also has a progress bar on the top of the page. This progress bar shows the current phase of the order based on the order status. The phases of the progress bar are color coded. The color and their status are described as follows:

- Blue color shows that the phase is incomplete.
- Green color shows that the phase is completed.
- Grey color shows that is phase has not yet started and is upcoming.

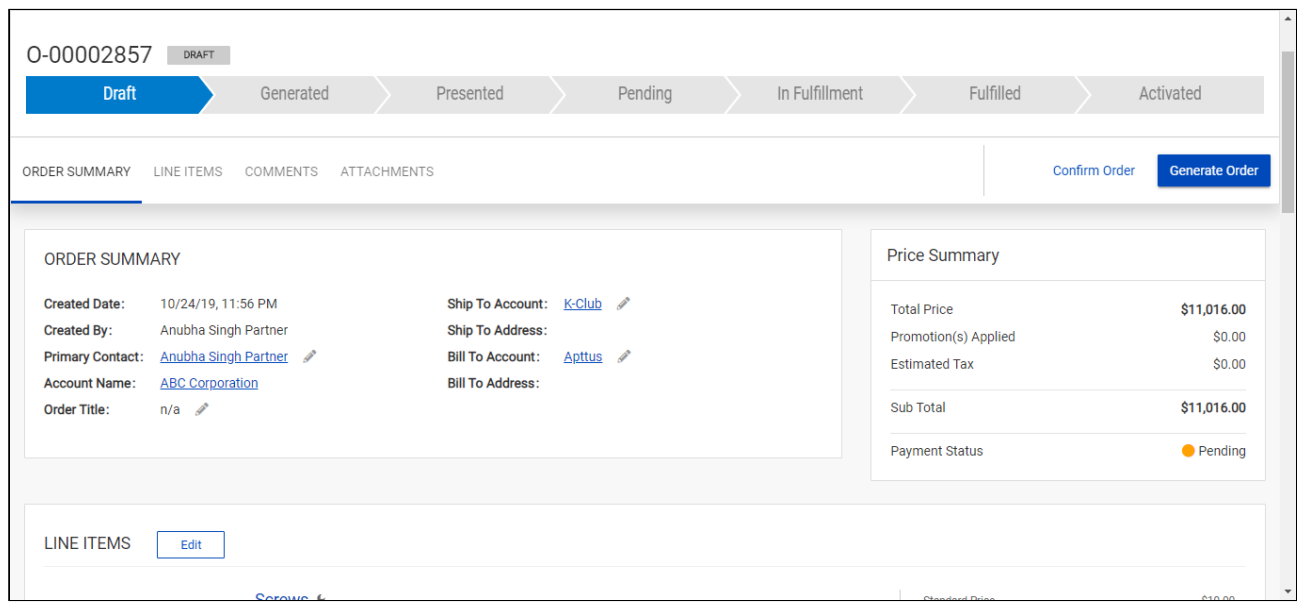

### <span id="page-24-0"></span>To generate an order

- 1. From the order details page, click **Generate Order**.
- 2. In the Generate Order dialog box, select the Template from the drop-down list.
- 3. Select the Output File Format of the order document from the drop-down list. You can choose either PDF or DOC.
- 4. Click Generate.

This generates an order document and sends an order generation notification email to the associated partner and customer. You will also see a notification in the Order Details page. You can also see the generated order document in the Attachments tab of the details page.

### <span id="page-24-1"></span>Presenting Orders

<span id="page-24-2"></span>After generating an order you must present it to your customers.

### To present an order

- 1. From the order details page, click Present Order.
- 2. In the Present Order dialog box, the Send Order To field is already populated with the email address of the primary contact. This field is not editable.
- 3. Enter the email addresses of the customers to be copied in the Cc field.
- 4. Click Present.

The order is sent to the customer and they receive an email notification. The order status changes from Generated to Presented.

 $\textcircled{\tiny{1}}$  If you confirm an order right after drafting it, the document is automatically generated and present and directly reaches the Pending state.

# <span id="page-25-0"></span>Confirming Orders

As a partner, when a customer places an order or you place an order on behalf of a customer, you must confirm it to sync it with the cart and create the order line items. You can confirm an order which is in any of these three states: Draft, Generated and Presented.

### <span id="page-25-1"></span>To confirm an order

1. From the order details page, click Confirm Order.

On confirmation, the order status changes from Draft to Pending. When an order is confirmed it is automatically generated and presented. After confirmation is complete, the customer also receives an email notification.

# <span id="page-25-2"></span>Making Payment for an Order

After presenting an order to a customer, you can confirm the order. Without confirming the order you cannot make payment for that order.

#### Prerequisite:

 $\cdot\,$  The order must be confirmed and its status must be *Pending*.

### <span id="page-25-3"></span>To make payment for an order

- 1. From the order details page, click **Make Payment**.
- 2. In the Make Payment dialog box, select the mode of order. You can choose from the following options:
	- Invoice Me Later: Choose this option to generate an invoice later.
	- PO Number: If you choose this option, you must enter the purchase order number in the PO Number field and click submit.
- Pay Now: Choose this option to pay using a credit card or debit card. You can see a list of your saved card details. You can select any existing cards and pay or you can add a new card.
	- $\cdot$  To add a new card click **Use new credit/debit card** and add the card details
	- After adding the card details if you want to save the card for future transactions, click Save this card information for future payment.

#### 3. Click Submit.

After the payment is completed, the Payment Status on the order details page changes from Pending to Processed.

# <span id="page-27-0"></span>Assets

#### Pre-requisite:

- Ensure that Enable ABO is set to true in the Storefront record to use a standard template.
- Asset Actions is set for Buy More, Change Configuration, Renew, or Terminate actions on the storefront object. This field is dependent on the Enable ABO flag.

As a Customer Service and Sales Representatives in your organization, you can Renew and Terminate a customer's assets. You may even choose to Buy More for an existing asset. You can also change the configuration for an existing bundle subscription during renewal or mid-term assets from the cart.

Assets are the products or services that you have bought. You may need to modify the products that you have bought in terms of Quantity, Selling Term, or Duration. You can access all the products that you have bought from the Assets tab.

- Asset Filtering on the Catalog page
- View Installed Products for Account
- View the *Assets By Price Typ*e and *Asset Amounts By Price Type* charts on the Installed Product page
- Enable or Disable ABO on Partner Commerce Template
- Enable or Disable Renew or Terminate actions on Partner Commerce Template

# <span id="page-27-1"></span>Using the Standard Table and Chart Component on the Installed Product Page

The Installed Product page or Assets page lists all the installed products of the selected account. The Assets list shows the assets with the following details:

- Asset Name
- Selling Frequency
- Start Date
- End Date
- Net Price
- Quantity
- Asset Status
- Price Type

From the Assets page, you can:

- View Summary Charts for Assets
- Filter an Asset
- Search an Asset
- Renew an Asset
- Terminate an Asset
- Buy More Assets
- Change Configuration

You can also sort the asset list, set pagination, and set a bundled or unbundled view for the asset list.

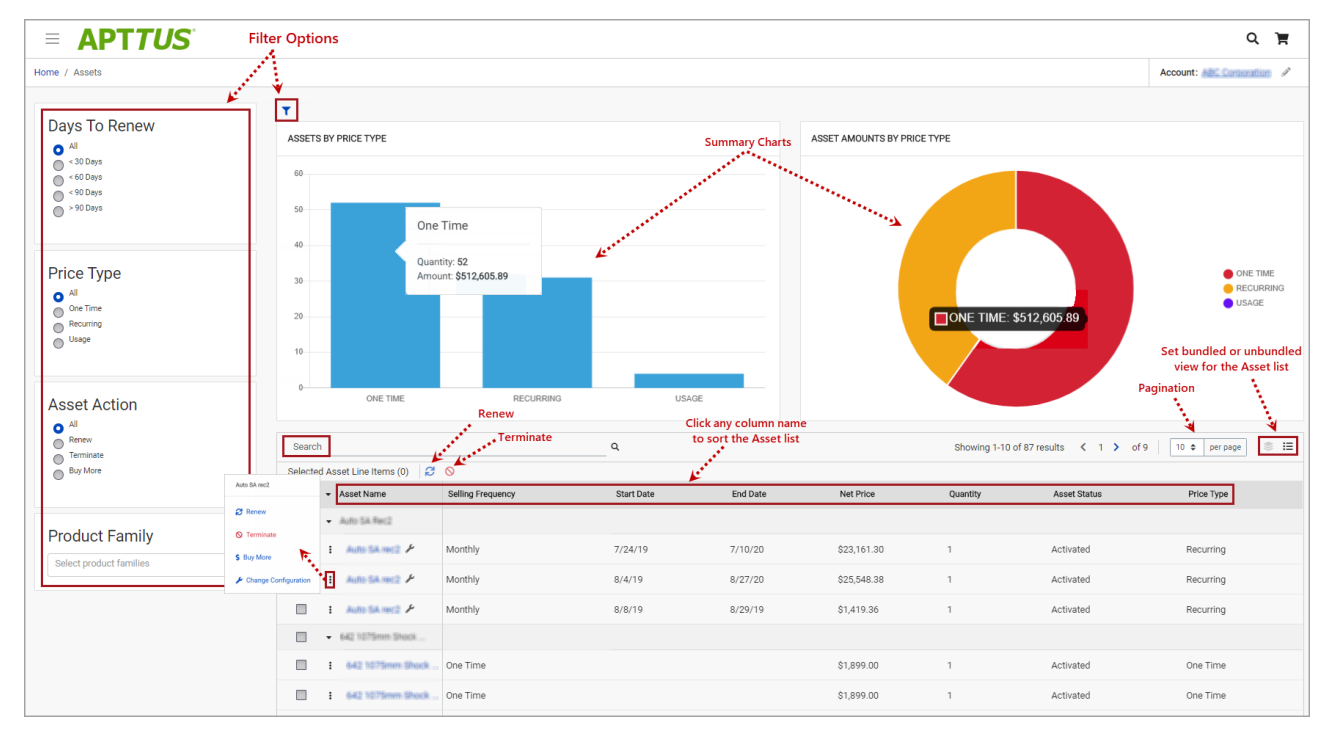

### <span id="page-28-0"></span>Filtering Assets in the Installed Product Page

The Installed Product page can show the entire inventory of your assets; therefore, you can use the following filters available on the page to find a particular asset:

- Days to Renew
- Price Type
- Asset Action
- Product Family
- Advanced Filters (  $\blacksquare$  )
- Search Assets (Notation Name)

 $\overline{\mathbb{O}}$  You can also use a combination of filters to refine your asset list.

### <span id="page-29-0"></span>Renewing an Asset

- Renew for a Standalone or a Bundle Asset from the Catalog page (Catalog and Recommendation)
- Renew for a Standalone or a Bundle Asset from the Installed Product page
- Mass Renewal for Standalone or Bundle Assets

### <span id="page-29-1"></span>Terminating an Asset

- Terminate for a Standalone or a Bundle Asset from the Catalog page (Catalog and Recommendation)
- Terminate for a Standalone or a Bundle Asset from the Installed Product page
- Mass Terminate for Standalone or Bundle Assets

### <span id="page-29-2"></span>Buy More Subscription (Increment Asset)

- Buy More for a Standalone Asset from the Catalog page (Catalog and Recommendation)
- Buy More for a Standalone Asset from the List View Catalog
- Buy More for a Standalone Asset from the Installed Products page

### <span id="page-29-3"></span>Changing the Configuration for an Existing Asset

You can change the configuration for an existing bundle subscription during renewal or midterm assets from the cart. You can change the configuration for Recurring Asset products (Bundles) and Usage Standalone Asset products from the cart with "Amended" status.

- The overall status for the primary bundle or standalone product is "Amended"
- You cannot change one-time options and the Line Status = "Existing"
- You can edit recurring options and Usage Standalone assets for: Quantity, Switch Options, Select Additional Options, and Attributes
- When you change the quantity or attributes for an option, the Line Status = "Amended"
- When you change an option, existing option Line Status = "Cancelled" and new selected option Line Status = "New". The Cart displays both the options with Line Status = "Cancelled" and "New" with the newly selected option within the option group.

• When you select a new option without switching an existing option, the newlyselected option is displayed in the Cart with Line Status = "New"

# <span id="page-31-0"></span>Product Configuration

If you have attributes or options associated with your products, you can configure them from the Catalog page. You can perform one or more of the following:

- Configure Standalone products with Attributes
- Configure Single Level Bundle
- View Selected Configuration
- Edit Configuration
- View & Select Options
- Minimum and Maximum validation of Options for Option Groups
- Minimum and Maximum validation of Product Quantity
- Configure Nested Bundles
- Add Default Configuration from Catalog
- Option Level Attribute Configuration
- Attribute-Based Configuration Rules
- Hide Option Groups and Options You can completely hide an option group and its options within it from the user interface.
	- Select the Is Hidden flag from the Option Group Configuration page to hide option groups.
	- Use the exclusion type constraint rules to hide excluded options from the list. You must [set up the Action Intent as Hide in the Constraint Rule Action.](#page-32-0)
- Modify Option Groups and Options Within a Bundle Configuration In a Bundle configuration, from the Option Group configuration, you can now select Modifiable Type setting with values Fixed and Variable.
	- Selecting Variable enables you to change the quantity of the option products while configuring the product.
	- Selecting Fixed restricts you from changing the quantity of the option products inside the parent option group.
	- Setting the modifiable type setting to Fixed or Variable impacts only on immediate options. There is no impact on the sub option groups. This setting has to be done on each level. This also overrides minimum and maximum validation. In case you select an option group with Modifiable Type as Fixed, the quantity input box of immediate option(s) is disabled. The quantity displayed is the default value and in case you do not set the default value, the quantity is 1.
- Set the Required Checkbox for Options When you select the Required flag for an option product in CPQ, it is considered in Partner Commerce. When you select the Required checkbox, it is selected by default in the configuration.

**A** If there is a minimum quantity of 0 specified on the required option, the minimum quantity is ignored. then we ignore the min qty. The default quantity is 1 and you cannot change the quantity to 0.

# <span id="page-32-0"></span>To set up the action intent as hide in the constraint rule action

- 1. Go to Setup > Create > Objects > Constraint Rule Action and Action Intent.
- 2. From the Values related list, click New.
- 3. Enter **Hide** as a picklist value and click **Save**.
- 4. On the Action Intent details page, from the Picklist Options related list > Controlling Field > click [Change] next to Action Type.
- 5. From the Exclusion column, double-click Hide and click Save.

**A** Do not select **Hide** for any other action types.

# <span id="page-32-1"></span>Supported Capabilities in Partner Commerce

<span id="page-32-2"></span>Partner Commerce supports the following capabilities:

### Product Attribute Rules

You can configure product attribute rules for attributes with the following action types and have them displayed on the product details page.

**A** The scope must be Product and Product Family. Criteria is not supported at present.

- Allow To restrict the visibility of values on the target field.
- Default To add a default value on the target attribute.
- Hidden To hide the target attribute.
- Disabled To make the target attribute as a read-only field.
- Required To make the target attribute as a required field.
- Reset To auto-populate a default value on the target attribute if the field is left blank.

### <span id="page-33-0"></span>Attribute Value Matrix

You can configure attribute value matrix with the following application types and have them displayed on the product details page.

The scope must be Product and Product Family. Expressions are not supported at present.

- Default Enables you to select the picklist values, which you have configured as default values in Matrix View. The rest of the values are visible in the drop-down list, but you cannot select any of them on the Cart.
- Constraint Enables you to select only those picklist values, which you have configured in Matrix View. All the other values are disabled in the drop-down list on the cart. This also works with the multi-select picklist.
- Force Set Enables you to automatically set the picklist values, which you have configured in Matrix View (considering the last user selection). As soon as you change the attribute value for one attribute, the system sets values for other attributes.

### <span id="page-33-1"></span>Option Configuration

The minimum and maximum options configuration works at all levels of option groups. In Partner Commerce, only three levels are supported. Also, the minimum and maximum product quantity and total quantity validation works for all levels of option groups.

### <span id="page-33-2"></span>Constraint Rules

Constraint Rules are supported for standalone, bundle and option products for basic inclusion, exclusion, and recommendation type rules.

### Product level

When you click Add to Cart, Partner Commerce triggers the constraint rule on the Catalog page and product details page where a pop-up is displayed and applies the rule to a product. Moreover, when you hover the mouse on the Add to Cart button, Partner Commerce displays the rule dialog with inclusion and exclusion products. When the inclusion and exclusion rule is triggered, an error message is displayed on the Cart page. Clicking the warning icon against the error message displays the error message in a panel. The scope

must be Product, Product Family, and Product Group in constraint rules conditions and constraint rules actions both.

All rules are applied only when you have selected the Match in Primary checkbox.

### Inclusion and Exclusion Rules

The following are the supported types of Action Intent:

- Auto Include
- Disable Selection
- Show Message
- Prompt (as per design, displays an error message) acts similarly as Show Message in case of Catalog products.

The inclusion and exclusion rule matches when the scope is Product Family or Product Group. The minimum and maximum match rule for Inclusion must have Include All, Include Any, and Include Min/Max as the rule values. For exclusion type rules, the rule values must be Exclude All, Exclude After One, and Exclude After Max. Error and Warning both are supported. There is no message for successful inclusion of the product; the product is automatically included. In case of Disable Selection action intent, the Add to Cart button is disabled with a pop-up message.

### Product Options level

The constraint rule is triggered on the product details page where a pop-up dialog is displayed upon selecting an option product. On the Cart page and product details page, an error message or warning is displayed when the product is added to the cart directly. The scope must be Product, Product Family, and Product Group in constraint rules conditions and constraint rules actions. Product Option Group is not supported at present.

All rules are applied only when you have selected the Match in Options checkbox and a combination of the Match in Primary and Match in Options checkboxes.

The constraint rule matches when the scope is Product Family or Product Group. The minimum and maximum match rule for Inclusion must have Include all and Include Any. For exclusion type rules, the rule values must be Exclude all and Exclude any. Error and Warning both are supported. There is no message for successful inclusion of the product. Multiple actions are not supported at present.

#### Sub-bundle

Sub-bundles created up to level 3 are performance compliant.

### Recommendation Rule

Recommendation type rules are displayed on the product details page and cart page. Action Intent is not supported. Multiple AND conditions are supported only within condition association.

# <span id="page-35-0"></span>Application of Constraint Rules

#### Pre-requisite:

- Constraint rules must be working correctly in Order UI in standard CPQ
- Constraint Rule Execution Mode in custom settings must be set to 'Server'

Constraint Rules are configuration rules that are applied to a product or a set of products during the ordering process. Constraint rules are configured for the conditional addition of  $\alpha$ product to an order or conditional blocker of product additions to an order. You may see Constraint Rules popups on mouse over on the catalog page.

For example, when Product A is added to the cart, Product B may be automatically added based on an auto-inclusion type rule. Similarly, when Product B is added users may be prevented from adding Product C.

 $\textcircled{\tiny{1}}$  In the constraint rule condition criteria, Partner Commerce only supports single or multiple AND operations. OR operations are not supported.

An inclusion type rule is used to add a product to the cart.

- Inclusion Rule for Standalone Products
- Inclusion Rule for Options Products

Exclusion type rule is used to exclude or prevent the  $addition$  of  $\alpha$  product to the cart

- Exclusion Rules for Standalone Products
- Exclusion Rules for Options Products

Recommendation Rules for Option Products - With these rules set up, based on your selection, you may see product recommendations.

### <span id="page-36-0"></span>Attribute-based Configuration Rules

Attribute-Based Configuration Rules consist of Attribute Constraint Rules and Attribute Value Matrix. It also supports the following to make navigation easier:

- Support Lookup Attributes for Product Configuration that allows to configure and select attributes of type lookup (reference fields) for standalone and bundle products/ options
- Lookup component that can be used as an input field for single select or multi-select lookup fields. For example Account Selection, Product Selection, Primary Contact Selection, Ship to Selection, Bill To Selection (Single Select) and Lookup Attributes on the product details page
- Lookup Quick View Popup for Selected lookup Value shows a quick preview for lookup fields for the selected lookup values. For example Account Selection, Primary Contact Selection, Ship to Selection, Bill To Selection (Single Select), Order Header, Quote Header, and Product Details.

### <span id="page-36-1"></span>Attribute Constraint Rules

You can execute the Attribute-based constraint rules on the template for Standalone products and bundles that have attributes. This enables you to select the right configuration.

You can use one or more of the following Attribute Constraint Rules:

- Attribute Rules for Standalone product with attributes
- Attribute Rules for Bundle level attributes
- Attribute Rules for Bundle Option level attributes

The scope type for Attribute-Based Configuration Rules are:

- Product Family
- Product Group
- Product

The action type (constraint type) for Attribute-Based Configuration Rules are:

- Allow Restricts the visibility of values on the target field.
- Default Adds a default value on the target attribute. This value can be changed later.
- Hidden Hides the target attribute.
- Disabled Makes the target attribute as a read-only field.
- Required Makes the target attribute as a required field.

• Reset - Auto-populates a default value on the target attribute if the field is left blank. This is the same as default and changes disabled.

### <span id="page-37-0"></span>Attribute Value Matrix

You can execute the Attribute Matrix-based constraint rules on the template for Standalone products and bundles that have attributes. This enables you to select the right configuration.

You can use one or more of the following Attribute Value Matrix criteria:

- Attribute Value Matrix for Standalone product with attributes
- Attribute Value Matrix for Bundle level attributes
- Attribute Value Matrix for Bundle Option level attributes

The scope type for Attribute Value Matrix is:

- Product Family
- Product Group
- Product

The application type for Attribute Value Matrix is:

- Default: Sets the default value of an attribute when criteria are met and the user selects the attributes
- Constraint: Restricts picklist, Multipicklist values of attributes based on the matrix
- ForceSet: Sets single or multiple values of the attributes based on the matrix

# <span id="page-38-0"></span>Applying Promotions on the Products in the Shopping Cart

#### Pre-requisite:

- Promotions must be working in core CPQ / Order Management Setup.
- Ensure that Enable Promotions is set to true in the Storefront record

A promotion is a marketing technique that you apply to reduce the list price of a product or a service. You can create such a promotion and restrict the scope, limit, and benefits so your sales representatives apply this promotion to specific products, for specific customers, and for a limited period.

- Apply Automated Promotions in Cart
- Apply Coupon Based Promotions in Cart
- Apply Multiple Promotions to a cart line item
- View all Applied promotions for a given Cart
- View Details of applied promotions for a line item in cart
- View Promotion details at line item level for a given promotion
- View Total Promotion Discount on the cart
- Enable Disable Promotions on Digital Commerce Template

The promotions package is available as an add-on with the CPQ license and package. To install Apttus Promotion Management, see [Installing Apttus E-Commerce Package.](https://documentation.apttus.com/display/PCSFSPR20IDG/Installing+Apttus+Partner+Commerce+Package)

You can define Promotions using Promotions admin. For details, refer to Defining a Promotion in the CPQ on Salesforce Administrator Guide.

Promotions may include discounts or offers that can be given to the customers to increase sales and promote the products. Promo Code is a code to activate discounts or offers, pertaining to a promotion, on your merchant's Webstore. Once you have finalized your cart, you can enter the Promo Code and activate a promotion.

For example, your merchant provides a 10% discount on your final price on Good Friday. You must enter the promo code provided by your merchant to avail 10% discount on your final price.

### <span id="page-38-1"></span>To apply promo code

1. After you have finalized your cart, in the Promotions section, enter the Promo Code and click Apply.

A given promotion can be applied to one or more line items in a cart. Promotion can be automatically applied on the cart line items on pricing or can be manually applied by providing coupon code depending on the type of promotion.

Ensure the following custom Setting for Promotions for using Coupon Based Promotions under Incentive System Properties:

#### • Allow User Override = False

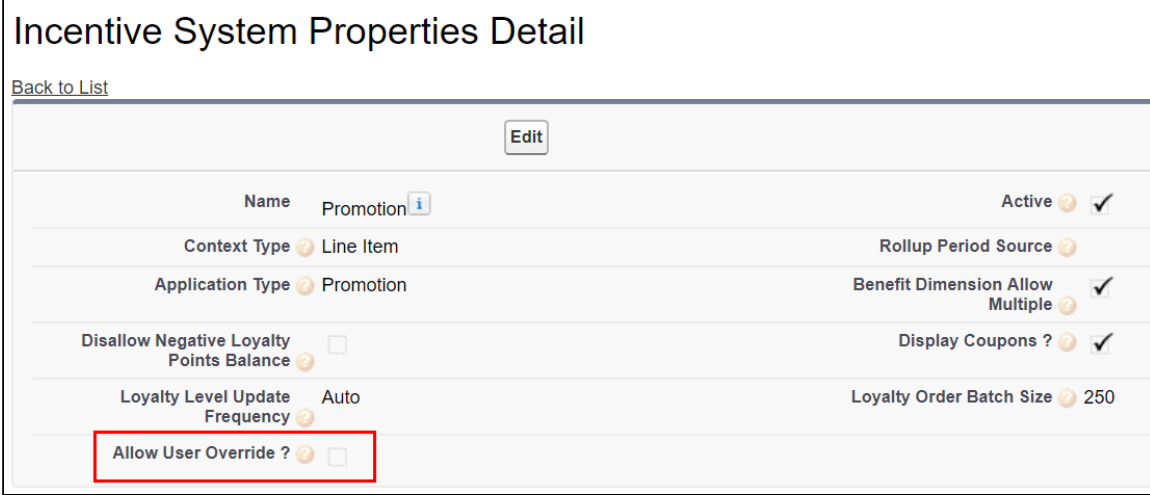

For Manually applied promotions, "Coupon Codes" are stored in the "Product Configuration" object. After setting the value in "Coupon Codes" field and running update price, will apply the promotions. Each Line Item aggregates the total promo adjustment amount applied from one or multiple adjustment line items in field "Incentive Adjustment Amount". If single promotion is applied, promotion code is also stored at the line item level, in "Coupon Code" field. Details of the promotions applied are captured in "Adjustment Line Item" object which is child object of the "Line Item" object. It contains following critical details: Promotion applied, which line item applied to, promotion amount, promotion code.

# <span id="page-40-0"></span>Managing the Cart

You can see the cart details after logging into Partner Commerce. The Carts home page or My Carts page lists all carts that you have created for the selected account. The cart list shows the carts with the following details:

- Configuration Name
- Created Date
- Number of Items
- Is Active
- Total Amount
- Status

From the My Carts page, you can:

- $\cdot\,$  Create a cart: You can create a cart by clicking <code>New Cart</code>.
- $\cdot$  Search a cart: You can search for the cart to refine the cart list. Enter a keyword related to the configuration name. It displays all carts that contain that keyword.
- $\cdot$  <code>Delete</code>  $\alpha$  cart: Select  $\alpha$  particular cart from the list and then:

Click the more: icon > select Delete option.

or

Select a particular cart from the list  $>$  click the delete  $\overline{w}$  icon.

- $\cdot$  <code>Set</code>  $\alpha$  cart as active: Select  $\alpha$  particular cart from the list > click the more  $\ddot{\bullet}$  icon > select the Is Active option to make that cart as primary cart. The active cart is highlighted with a green color.
- $\cdot\,$  Sort the cart list: You can sort the cart list by clicking the column names.
- $\cdot$  **Set pagination:** You can set how many carts to be displayed on a single page. To set pagination, go to per page field on the top right bar and select the value from 10, 20, 30, and 40 carts on per page.

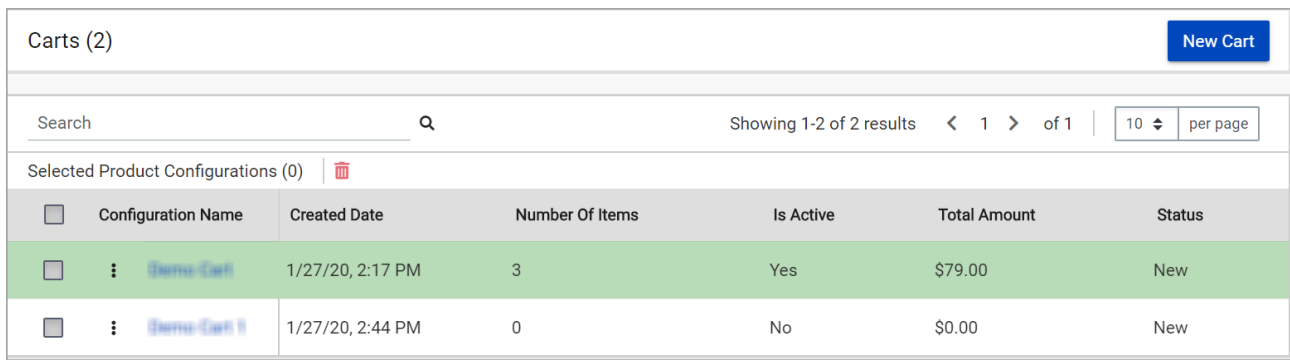

# <span id="page-41-0"></span>Performing Asset Based Ordering actions for Installed Products on the Cart page

You can perform all the Asset Based Ordering action (Renew, Terminate, Buy More, and Change Configuration) for installed products on the Cart page.

You cannot perform Asset Based Ordering (ABO) actions on Onetime products. By default, ABO actions are disabled for Onetime Products. You can perform only Buy More action for the Onetime products.

### <span id="page-41-1"></span>Mini cart

At any time, you can click the cart icon on the top right of the storefront. The mini cart appears.

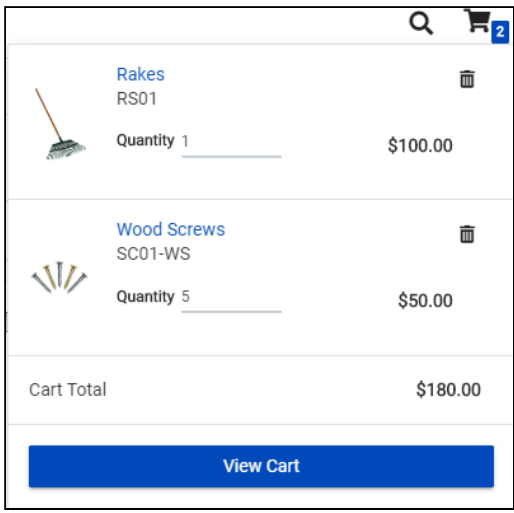

From the mini cart, you can:

- View selected products
- Delete items in cart
- Change quantity
- [View the full cart](#page-42-0)

### <span id="page-42-0"></span>View cart

Click the cart icon on the top right of the storefront and then click View Cart button to view the full cart. You can do one or more of the following from the full cart:

- View the complete list of selected products
- Change quantities
- Change Start Date and End Date for Subscriptions
- Delete Items
- Navigate to the Product Details page
- View product summary/totals
- Update price
- View configuration details
- Minimum and Maximum validation of Options for Option Groups
- Minimum and Maximum validation of Product Quantity

# <span id="page-42-1"></span>Managing Payments

With the payment integration in place, you can manage payments for your purchases. With payment integration, you can do the following:

- You can make direct payments for orders using a Credit or Debit card during checkout.
- You can view existing payment methods for a logged-in user account.
- You can add or delete existing Payment Methods.
- Make payments using an existing payment method for the order.
- You can add card information for future payments. You can add as many cards as you want.

# <span id="page-42-2"></span>Viewing Tax Details

With the tax integration in place, you can:

- View Calculated tax summary details for Order on the Checkout page or on Order Summary.
- View Line Item level tax details on View Order Page.

# <span id="page-43-0"></span>Working with Multi-language Support

The default language is for your Partner Commerce storefront is English. You can change the Language to your preferred language from the User profile in Salesforce. Changing the User Profile language translates the following:

- Static labels and error messages
- Object fields are also known as field label translations
- Data (product, attribute groups, and categories)

### <span id="page-43-1"></span>To set the default language for a user

- 1. Go to Setup > Administration Setup> Managed Users and click Users.
- 2. Click **Edit** next to the User.
- 3. In Locale, select a locale. For example Spanish (Mexico).
- 4. In Language, select your preferred language for the user. For example Spanish.
- 5. Click Save.

# <span id="page-44-0"></span>Apttus Copyright Disclaimer

Copyright © 2021 Apttus Corporation ("Apttus") and/or its affiliates. All rights reserved.

No part of this document, or any information linked to or referenced herein, may be reproduced, distributed, or transmitted in any form or by any means, including photocopying, recording, or other electronic or mechanical methods, without the prior written consent of Apttus. All information contained herein is subject to change without notice and is not warranted to be error free.

This document may describe certain features and functionality of software that Apttus makes available for use under a license agreement containing restrictions on use and disclosure and are protected by intellectual property laws. Except as expressly permitted in your license agreement or allowed by law, you may not, in any form, or by any means, use, copy, reproduce, translate, broadcast, modify, license, transmit, distribute, exhibit, perform, publish, or display any part of the software. Reverse engineering, disassembly, decompilation of, or the creation of derivative work(s) from, the software is strictly prohibited. Additionally, this document may contain descriptions of software modules that are optional and for which you may not have purchased a license. As a result, your specific software solution and/or implementation may differ from those described in this document.

U.S. GOVERNMENT END USERS: Apttus software, including any operating system(s), integrated software, any programs installed on the hardware, and/or documentation, delivered to U.S. Government end users are "commercial computer software" pursuant to the applicable Federal Acquisition Regulation and agency-specific supplemental regulations. As such, use, duplication, disclosure, modification, and adaptation of the programs, including any operating system, integrated software, any programs installed on the hardware, and/or documentation, shall be subject to license terms and license restrictions applicable to the programs. No other rights are granted to the U.S. Government.

Neither the software nor the documentation were developed or intended for use in any inherently dangerous applications, including applications that may create a risk of personal injury. If you use this software or hardware in dangerous applications, then you shall be responsible to take all appropriate fail-safe, backup, redundancy, and other measures to ensure its safe use. Apttus and its affiliates disclaim any liability for any damages caused by use of this software or hardware in dangerous applications.

Apttus and X-Author are registered trademarks of Apttus and/or its affiliates.

The documentation and/or software may provide links to Web sites and access to content, products, and services from third parties. Apttus is not responsible for the availability of, or any content provided by third parties. You bear all risks associated with the use of such content. If you choose to purchase any products or services from a third party, the relationship is directly between you and the third party. Apttus is not responsible for: (a) the quality of third-party products or services; or (b) fulfilling any of the terms of the agreement with the third party, including delivery of products or services and warranty obligations related to purchased products or services. Apttus is not responsible for any loss or damage of any sort that you may incur from dealing with any third party.

For additional resources and support, please visit [https://community.conga.com.](https://community.apttus.com)

DOC ID: PCOMSFSPR20UG20200413